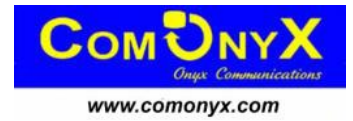

# **Инструкция по эксплуатации IP пульта**

# **ComOnyx CO-L3DXv3**

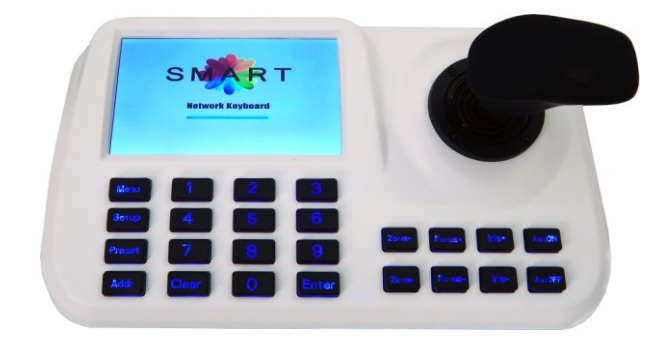

## **Внимание !**

Данное изделие может устанавливаться и обслуживаться только квалифицированным обслуживающим персоналом во избежание риска поражения электрическим током, получения травм и повреждения изделия.

Соблюдайте все процедуры по предотвращению повреждения пульта и его компонентов электростатическим зарядом.

# **Содержание**

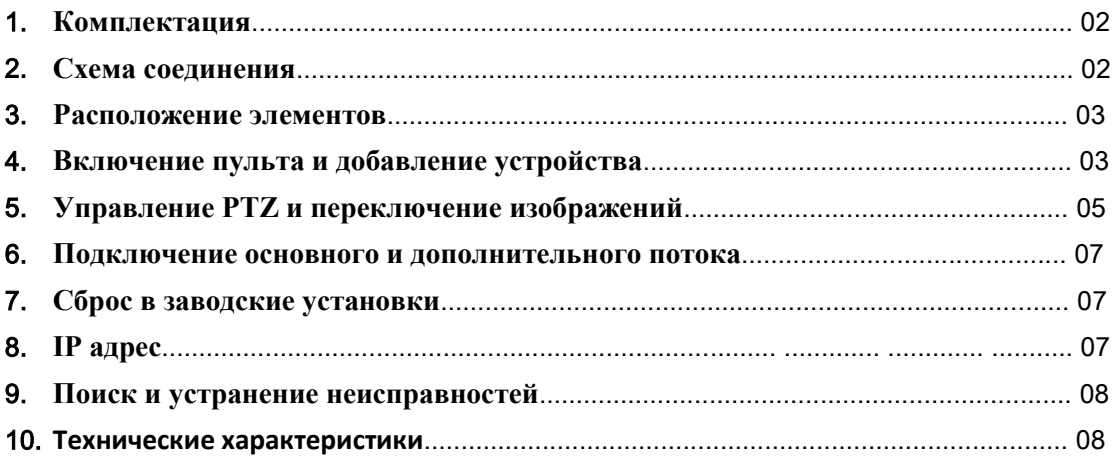

## **1. Комплектация**

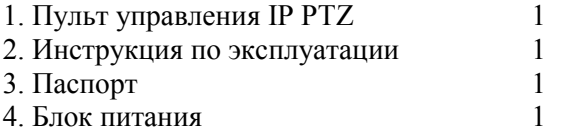

# **2. Схема соединения**

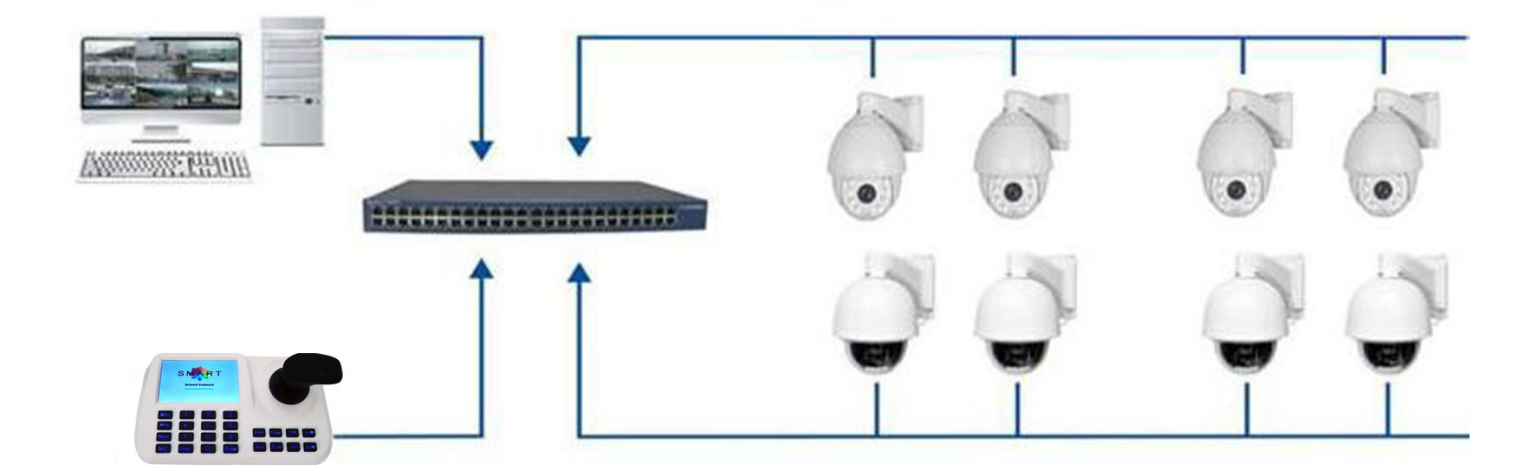

#### **3. Расположение элементов**

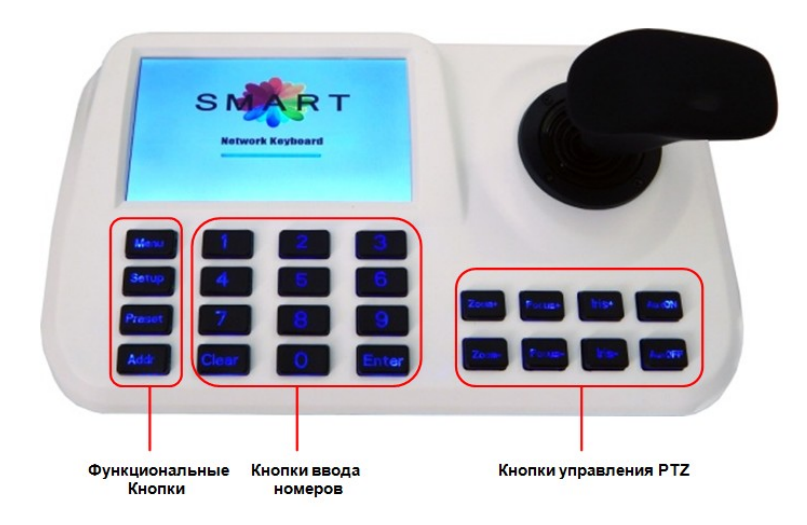

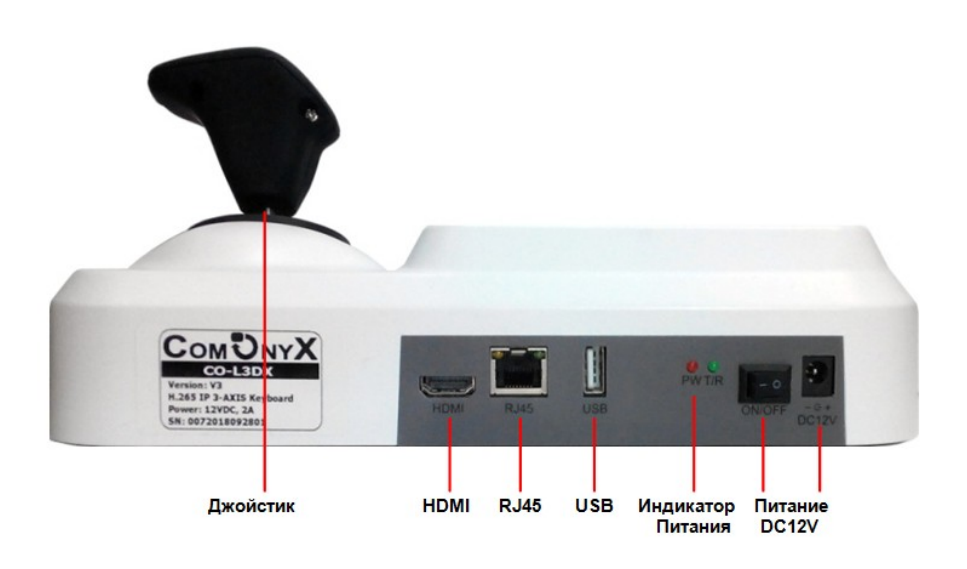

# **4. Включение пульта и добавление устройства 4.1 Вход**

После включения пульта через 60 сек появится окно:

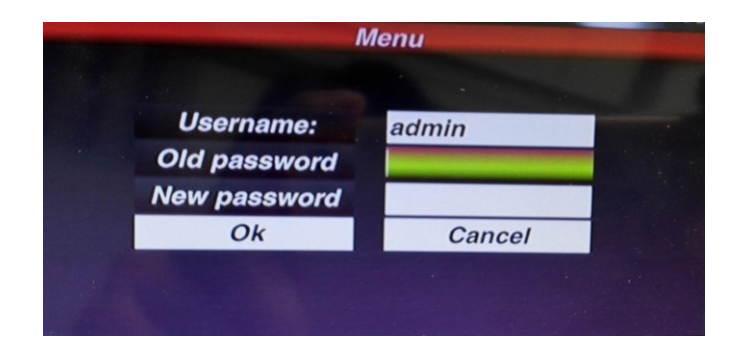

Управление меню осуществляется с помощью джойстика и кнопок клавиатуры а также с помощью USB мыши.

Введите Пароль, Пароль по умолчанию: 123456, после ввода пароля нажмите кнопку Мени затем нажмите **Enter** для подтверждения.

#### **4.2 Управление пользователями**

В окне меню выберите **User** и измените пароль или создайте нового пользователя

#### **4.2.1 Добавление устройства**

После входа пульт найдет IP устройство и привяжет ID для каждого устройства автоматически. После окончания поиска на дисплее отобразятся IP адреса устройств, подключенных к пульту

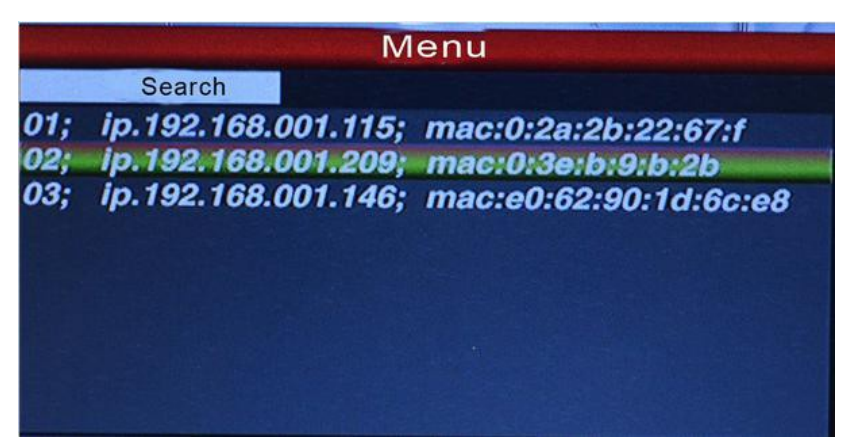

Оператор, передвигая курсор джойстиком вверх-вниз, может выбрать IP адрес необходимого устройства и затем нажать кнопку «Enter» для сохранения устройства и отображения его изображения на дисплее; после получения изображения оператор может управлять PTZ камерой. Примечание. В пульте присутствует функция памяти выключения питания. После выключения/выключения питания пульт восстанавливает предыдущее состояние. Пользователь может удалить из списка неподключенные устройства.

## **4.2.2 Автоматический поиск и ручное добавление устройства**

#### **Автоматический поиск**

Для добавления устройства нажмите кнопку «Menu», выберите «Device» и нажмите «Enter» для входа в подменю,

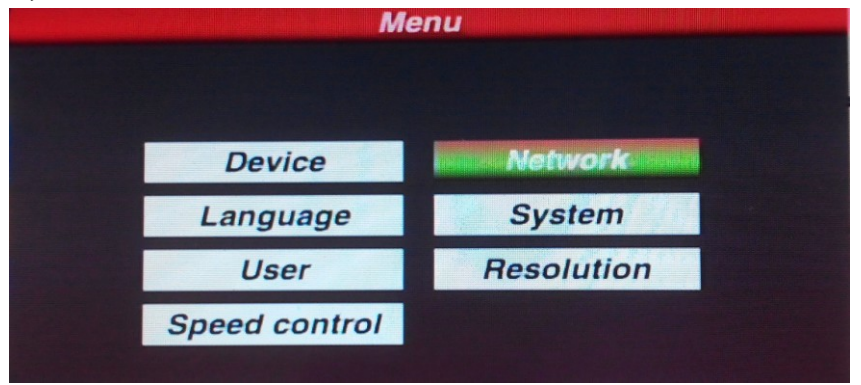

выберите «Auto search» и нажмите «Enter», пульт найдет и добавит устройства автоматически:

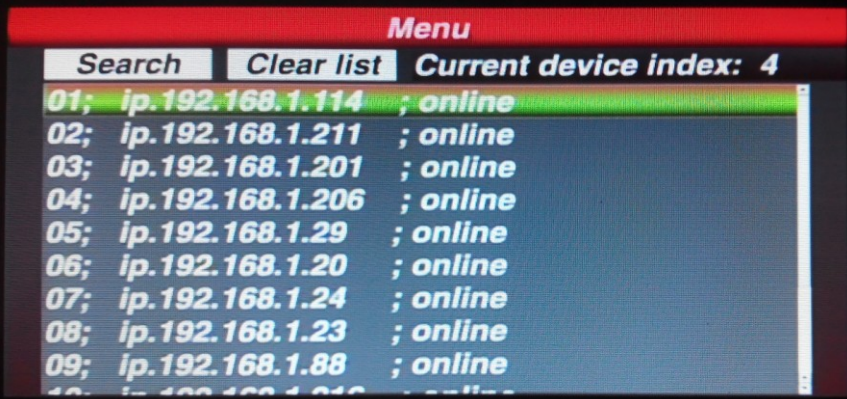

#### **Resolution (Разрешение)**

Оптимальное разрешение: 1024x768、1920x1080、1280x720

## **Добавление устройства вручную**

Некоторые камеры могут иметь разные порты подключения, пароли, в этом случае пульт не сможет найти и добавить их автоматически. Необходимо добавить их вручную. Выберите «Device» /«Manual» и нажмите «Enter», появится окно

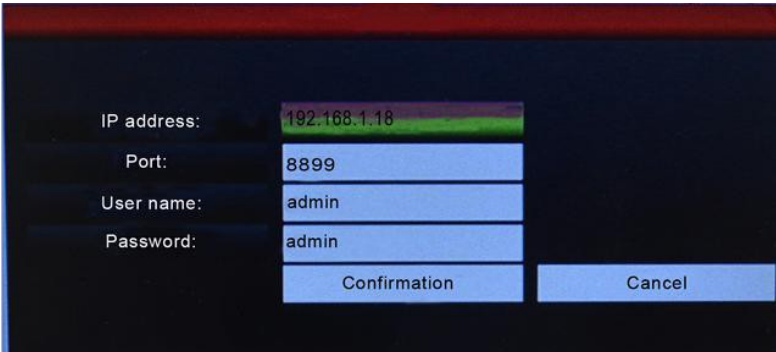

Введите IP адрес, порт, имя пользователя, пароль, нажмите Confirmation.

Примечание 1. Предварительно убедитесь в правильности всей информации.

2. Кнопка «Menu» работает как кнопка возврата.

# **5. Управление PTZ и переключение изображений 5.1 Переключение устройств**

Нажмите кнопку **Addr**, выберите номер камеры по списку, нажмите

Пример: для вызова IP 192.168.1.114 нажмите **Accr** - 01 - Enter

Примечание : Переключение устройств доступно также из меню «Device»/ «Autosearch». Выделите нужный IP (например IP 192.168.1.114 ) и нажмите «Enter»

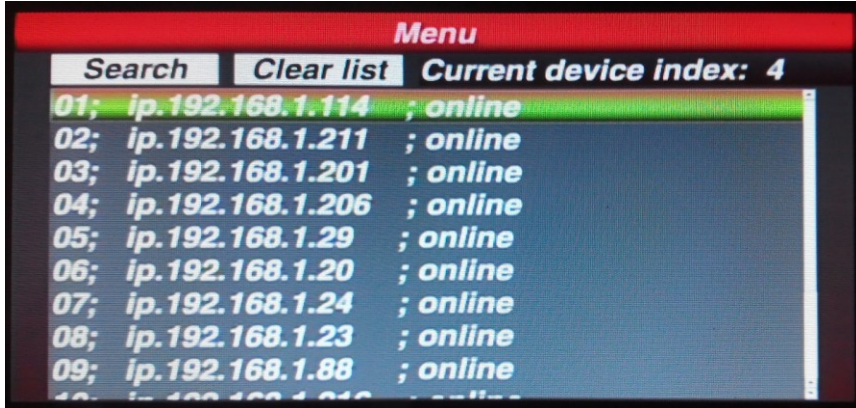

# **5.2 Джойстик и кнопки 5.2.1 Управление Джойстиком**

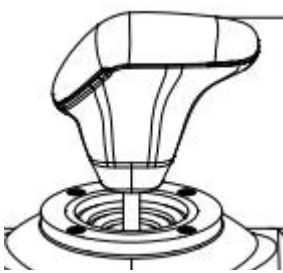

3-осевой Джойстик может управлять поворотной IP камерой следующим образом:

(1) Управление Pan (влево/вправо) и Tilt (вверх/вниз): при перемещении джойстика в любом из этих направлений поворотная камера будет перемещаться соответственно. Оператор может изменять скорость перемещения камеры, выставляя значение Speed Control от 1 до 8.

(2) Управление ZOOM: вращение джойстика по часовой стрелке приближает объект, против часовой – удаляет объект.

# **5.2 .2 Управление кнопками**

【Focus+】/【Focus-】: Ручное управление фокусом Zoom модуля для получения четкого изображения( по умолчанию в Zoom модуле - режим Автофокуса).

 $Zoom+$  /  $Zoom-$  :  $Zoom+/-$  приближение/удаление.

【Iris+】【Iris-】: Настойка диафрагмы для получения более яркого/темного изображения. (В некоторых Zoom модулях есть только функция Автодиафрагма).

【Setup】 : [Setup]+номер+[Enter] – сохранение предустановки камеры

 $[Present]$ :  $[Present]$  + номер+ $[Enter]$  - вызов предустановки.

【Menu】: при нажатии – вызов Меню или возврат в предыдущее окно.

【Addr】 : Кнопка Адреса , [Addr]+ID номер +[Enter] для выбора соответствующего IP адреса.

 $[0] \sim [9]$ : Цифровые кнопки [0], [1], [2], [3], [4], [5], [6], [7], [8], [9].

【Clear】 : Кнопка удаления, [Clear]+номер+[Enter] – удалить предустановку.

【Enter】 : Кнопка подтверждения.

【Aux ON】: Aux ON.

【Aux OFF】: Aux OFF.

## **5.3 Управление предустановками**

Функция предустановки предполагает сохранение выбранного положения камеры (по вертикали, по горизонтали и по приближению) и возможность последующего вызова данного положения камеры.

# **5.3.1 Сохранение предустановки**

Переместите поворотную камеру в нужную позицию, нажмите **Setup** и цифровую кнопку

(например,  $\bigcirc$ ), затем нажмите  $\bigcirc$  для п1920дтверждения сохранения предустановки.

Примечание: 1. Сохранение новой предустановки под тем же номером стирает предыдущую предустановку.

> 2. Максимальное количество предустановок определяется их количеством в поворотной IP камере, а не в пульте.

# **5.3.2 Вызов предустановки**

1. Нажмите кнопку " Preset »

2. Введите номер предустановки.

3. Нажмите кнопку " Enter ». Поворотная камера автоматически переместится в выбранную позицию.

## **5.3.3 Удаление предустановки**

- 1. Нажмите кнопку " **Clear** ".
- 2. Введите номер предустановки.
- 3. Нажмите кнопку " Enter » для удаления предустановки

## **5.4 Вызов функций**

Некоторые предустановки в поворотных камерах зарезервированы под определенные функции. Таблица соответствия функций для поворотных IP камер CO-L204X-PTZ05v3, CO-L220X-PTZ06v2, CO-L210X-PTZ07, CO-L204X-PTZ08Pv2, CO-L220X-PTZ09:

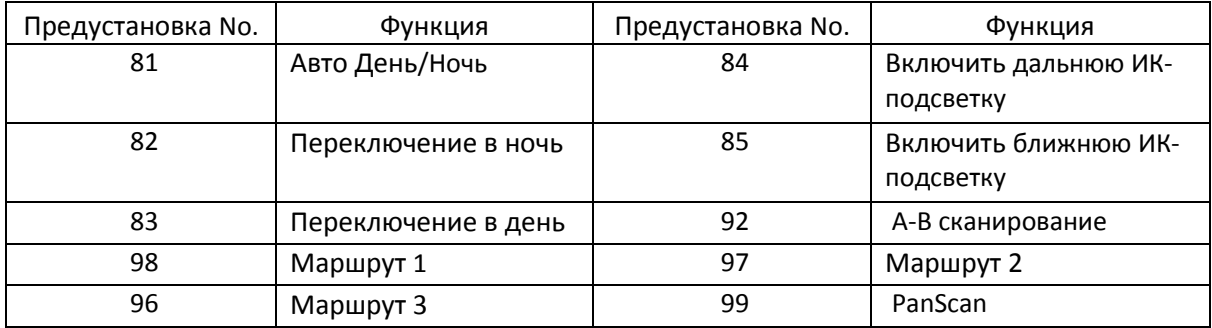

#### **6. Подключение основного и дополнительного потока**

Данный пульт с 5" LED экраном поддерживает отображение обоих потоков: Основного(Major) и Дополнительного(Minor)

Нажмите кнопку для входа в основное Меню, выберите System, далее Major или Minor, далее нажмите «Enter».

Примечание: 1. Максимальное поддерживаемое разрешение данным пультом -1080P. Для камер

- с бОльшим разрешением используйте Доп. поток (Minor).
- 2. Экран пульта переходит в режим ожидания(гаснет), если с пультом некоторое время не работают. Для возобновления отображения необходимо нажать любую кнопку или двинуть джойстик.

## **7. Сброс в заводские установки**

Для сброса в заводские установки выберите " Default config"

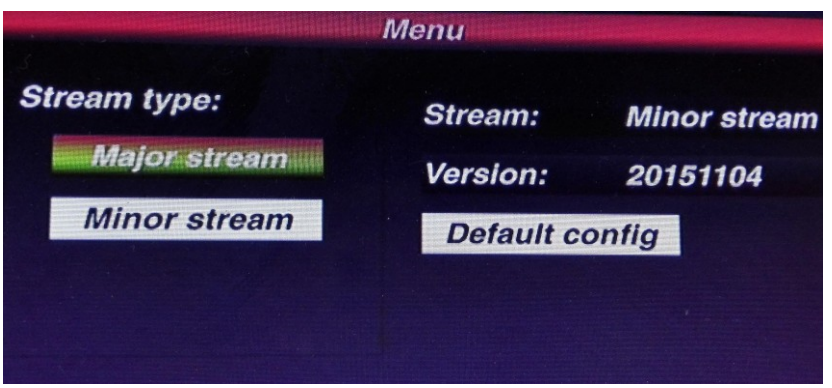

## **8. IP адрес**

IP адрес пульта по умолчанию – "192.168.1.2"

Перед началом работы убедитесь, что поворотная IP камера и пульт находятся в одной подсети, но с разными IP адресами. Если IP адреса совпадают, необходимо один из них изменить.

Для изменения IP адреса пульта нажмите кнопку  $\overline{M}$ евите "Network", введите IP адрес, нажмите «Enter» для сохранения. После этого пульт перезагрузится, это означает, что адрес успешно изменен.

# **9. Поиск и устранение неисправностей**

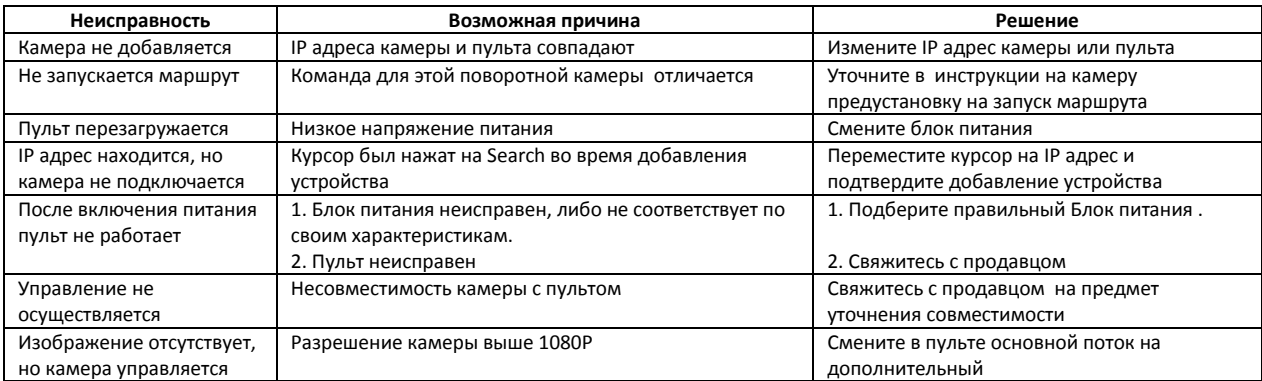

## **10. Технические характеристики**

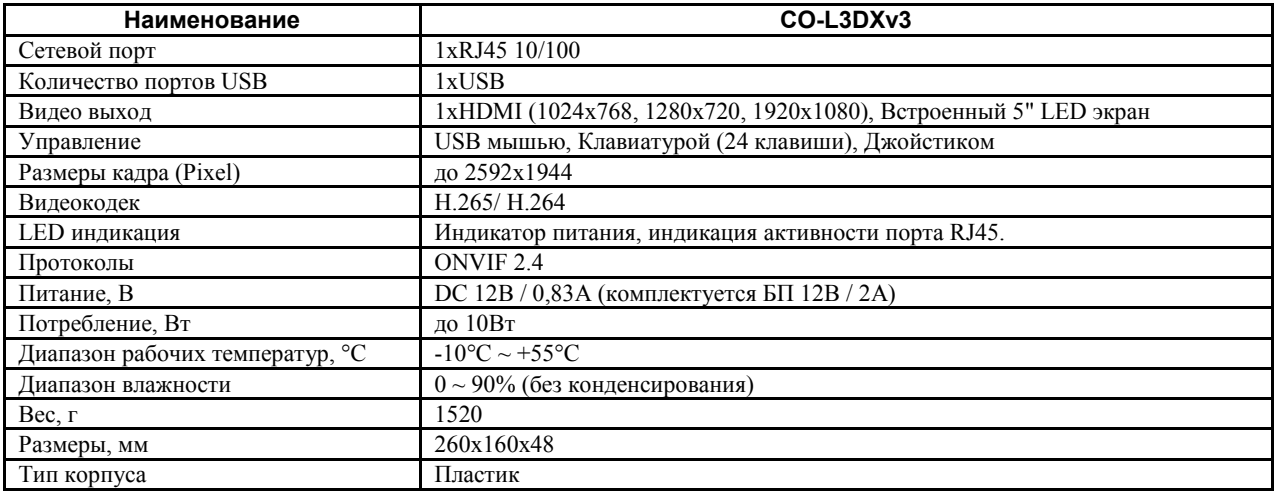